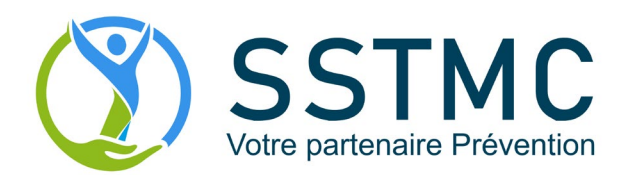

## **TELECONSULTATION AVEC UN PROFESSIONNEL DE SANTE DU SSTMC**

Vous allez recevoir un mail d'invitation qui va vous permettre de participer à une téléconsultation avec un professionnel de santé du SSTMC. Il vous suffit simplement de cliquer sur le lien « Rejoindre la réunion Microsoft Teams » qui se trouve en bas du mail d'invitation que vous allez recevoir.

Rejoindre la réunion Microsoft Teams

En savoir plus sur Teams | Options de réunion

La téléconsultation est possible via un PC, un Mac, ou un smartphone compatible Android ou iOS.

## **Téléconsultation via un PC ou un Mac :**

Cliquez sur le lien « Rejoindre la réunion Microsoft Teams » qui se trouve en bas du mail d'invitation, une fenêtre s'ouvre.

Vous avez 2 possibilités pour lancer la téléconsultation :

En utilisant le logiciel Microsoft Teams, téléchargeable en cliquant sur le bouton **Download the Windows app** 

.

- Ou bien vous pouvez rejoindre la réunion sans aucun téléchargement, via votre navigateur internet en cliquant sur Join on the web instead

Join now

Enter name<br>Puis cliquez sur puis cliquez sur pour rejoindre la réunion.

**Pensez à activer votre micro et/ou votre webcam pour activer ces fonctionnalités.** 

## **Téléconsultation via un smartphone en installant l'application mobile :**

Cliquez sur le lien « Rejoindre la réunion Microsoft Teams » qui se trouve en bas du mail d'invitation, une fenêtre s'ouvre.

Si vous ne disposez pas d'un compte Microsoft, ou vous ne souhaitez pas vous authentifier, vous pouvez rejoindre la session en cliquant sur « Participer en tant qu'invité ». Il vous sera demandé de saisir votre nom pour rejoindre la réunion.

Si vous disposez déjà d'un compte Microsoft, vous pouvez cliquer directement sur « Me connecter et rejoindre ».

**L'application mobile TEAMS doit être installée sur l'appareil. Si le logiciel n'est pas installé, votre smartphone vous proposera de télécharger automatiquement l'application disponible sur le Google Play Store ou l'Apple App Store.**

Pour gagner du temps, merci de télécharger l'application mobile en cliquant une première fois sur « Rejoindre la réunion Microsoft Teams » lorsque vous recevrez le mail d'invitation.

L'application vous demandera d'autoriser l'accès au micro et à la caméra de votre smartphone.